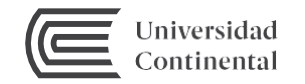

## Guía de uso **SP EBSCO**

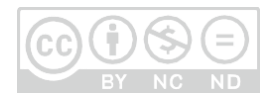

## **Ebsco eBooks**

Es una plataforma de e-books que puede ser consultada desde cualquier lugar que disponga de conexión a Internet. Se basa en el modelo de una biblioteca tradicional con la diferencia que los contenidos son digitales.

Este servicio es exclusivo para la comunidad Continental, para visualizar el contenido el usuario debe autentificarse con su correo institucional.

## **Acceso a Ebsco eBooks**

Lo primero que necesitamos para acceder a los e-books de la plataforma de Pearson es acceder a la página web del Hub de Información:

**<https://hubinformacion.continental.edu.pe/>**

Luego se desplega la pestaña **Recursos** y hacer clic en **Libros digitales**

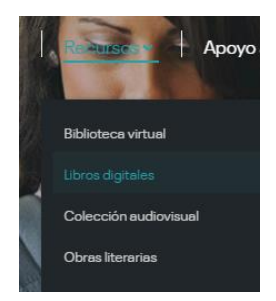

Seleccione el icono de Ebsco eBooks y haga clic, le aparecerá una página para autentificarse como integrante de la comunidad Continental. Ingrese su correo institucional (09858786@continental.edu.pe) y la contraseña:

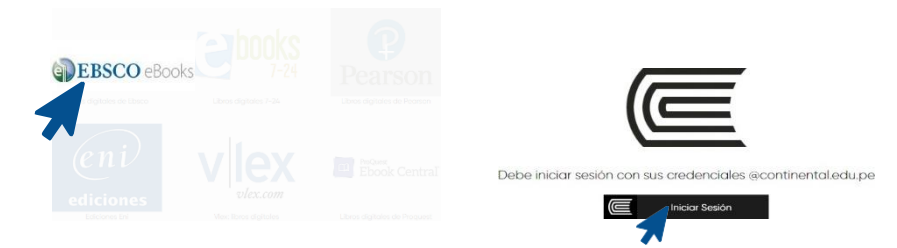

Para visualizar los eBooks que se encuentran en la plataforma, debemos hacer clic en el botón "Ir al recurso".

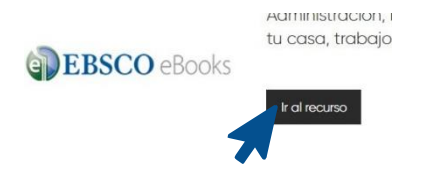

En la plataforma de Ebsco eBooks encontraremos una caja de búsqueda a la cual podemos ingresar palabras claves, tales como título, autor o tema.

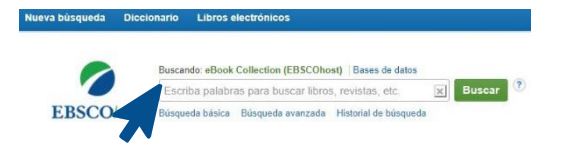

## **Buscar un eBook en la biblioteca digital Ebsco**

Por ejemplo, buscaremos por el título del e-book *Lecciones de psicología cognitiva.* Si el e-book se encuentra en la plataforma, obtendremos resultados de busqueda.

Hacemos clic en el título para acceder a la ficha del libro donde se detalla: el número de acceso, la tabla de contenido, la citación del libro, etc.

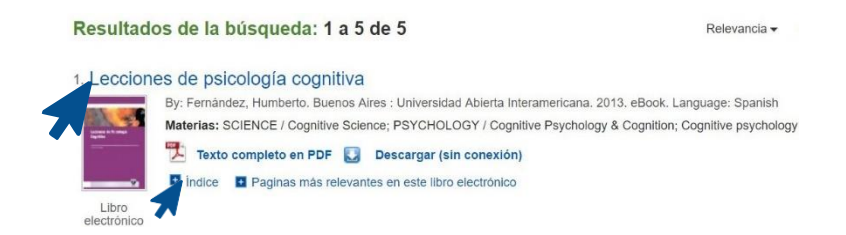

Si desea conocer previamente los temas que trata el libro puede hacer clic en la palabra "Índice", se desplegará la tabla de contenido y podremos navegar entre las secciones del libro.

La plataforma ofrece algunos botones que permiten mejorar la experiencia a lo largo de la lectura del e-book

```
Por Añadira la carpeta A Guardar páginas ⊠ Enviar páginas por correo electrónico A Imprimir páginas El Citar Ma Diccionario A Exportar
                                                                     e Enlace permanente F Compartir A Google Drive
```
Finalmente, si desea conservar el libro para futuras lecturas, puede agregarlo a una estantería virtual asociada a una cuenta personalizada para la creación de su estantería virtual, por primera vez deberá crearsu cuenta en Ebsco eBooks.

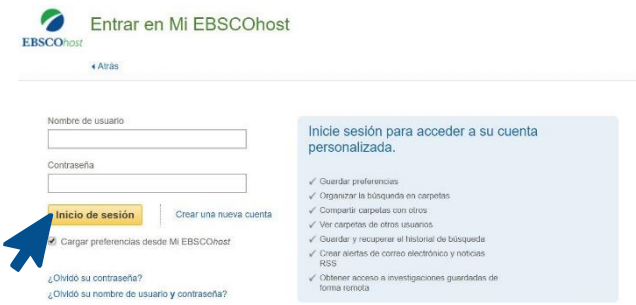

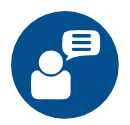

Recurdar: si tiene alguna duda o inconveniente para acceder a esta plataforma, comuníquese con nosotros al correo electrónico: [bibliotecariovirtual@continental.edu.pe](mailto:bibliotecariovirtual@continental.edu.pe) o mediante el servicio de Bibliotecario virtual:

[https://hubinformacion.continental.edu.pe/servicios/bibliotecario](https://hubinformacion.continental.edu.pe/servicios/bibliotecario-virtual/)[virtual/](https://hubinformacion.continental.edu.pe/servicios/bibliotecario-virtual/)